# **"Migration of Outlook 2000 mail, settings and address books to alternative hardware installations"**

**Monday, February 10, 2003** 

# **Introduction:**

When new computers are presented to, or acquired by workers, the thorough migration of their custom information and profiles and data is a vital matter to ensure that they are immediately productive.

The distractions of re-configuring the custom options and other profiles are nearly as important as the seamless access to their original data.

Restoration of selected data from selective or global back-ups is sometimes valid, however, where a fresh install using new/updated software is already on clients machines OR a client is assigned to another machine, a manual

procedure many become more appropriate OR even necessary.

# **Objective:**

To define effective parameters, list a complete working method and implement the manual migration of all affected Outlook 2000 email data and settings into new client systems and test the integrity of the migration to the user's complete satisfaction.

### **Method:**

Microsoft Outlook's working directory in NT – contain all the important data files: **\Winnt\Profiles\<user name>\Application Data \Winnt\Profiles\<user name>\Local Settings\Application Data** 

Dictionary directory: **\Winnt\Profiles\<user name>\Application Data\Microsoft\Proof**  Default filename: **Custom.dic** 

Signatures directory: **\Winnt\Profiles\<user name>\Application Data\Microsoft\Signatures**  Default filename: **\*.rtf – \*.htm – \*.txt** 

Customised toolbar settings directory: **\Winnt\Profiles\<user name>\Application Data\Microsoft\**  Default filename: **Outcmd.dat** 

Before starting the process of exporting, find a suitable drive with at least 500 megabytes free space. The last page of this document shows a reference table to all associated files for Microsoft Outlook 2000 – use this for backing up settings such as: rules, signatures, templates, dictionary, etc.

# **Exporting the Address Book:**

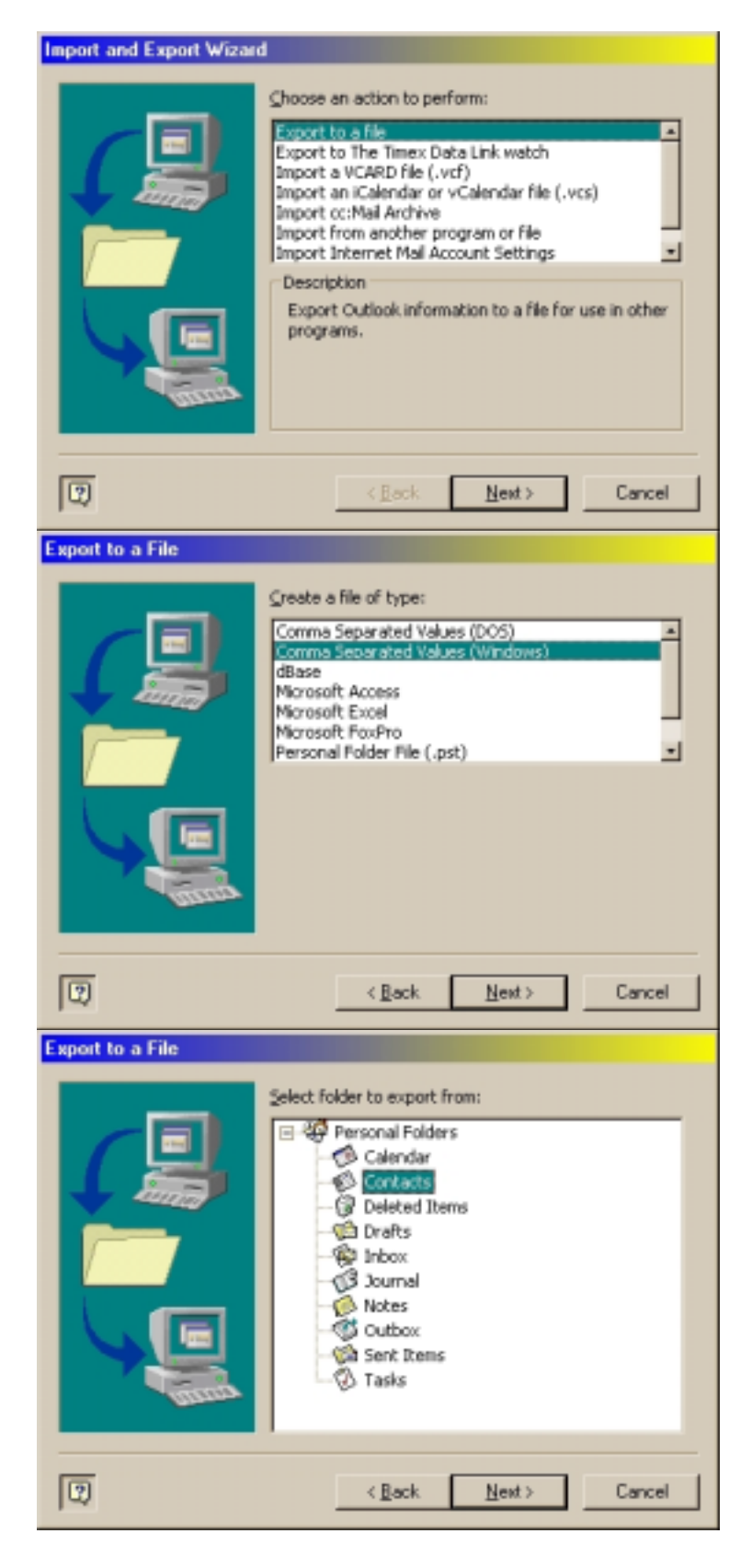

- 1. Load up Microsoft Outlook
- 2. Select  $\rightarrow$  File  $\rightarrow$  Import and Export
- 3. Select  $\rightarrow$  "Export to a file"
- 4. Select  $\rightarrow$  "Next"

- 1. Select  $\rightarrow$  "Comma Separated Values (Windows)"
- 2. Select  $\rightarrow$  "Next"

- 1. Select  $\rightarrow$  "Contacts"
- 2. Select  $\rightarrow$  "Next"

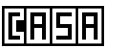

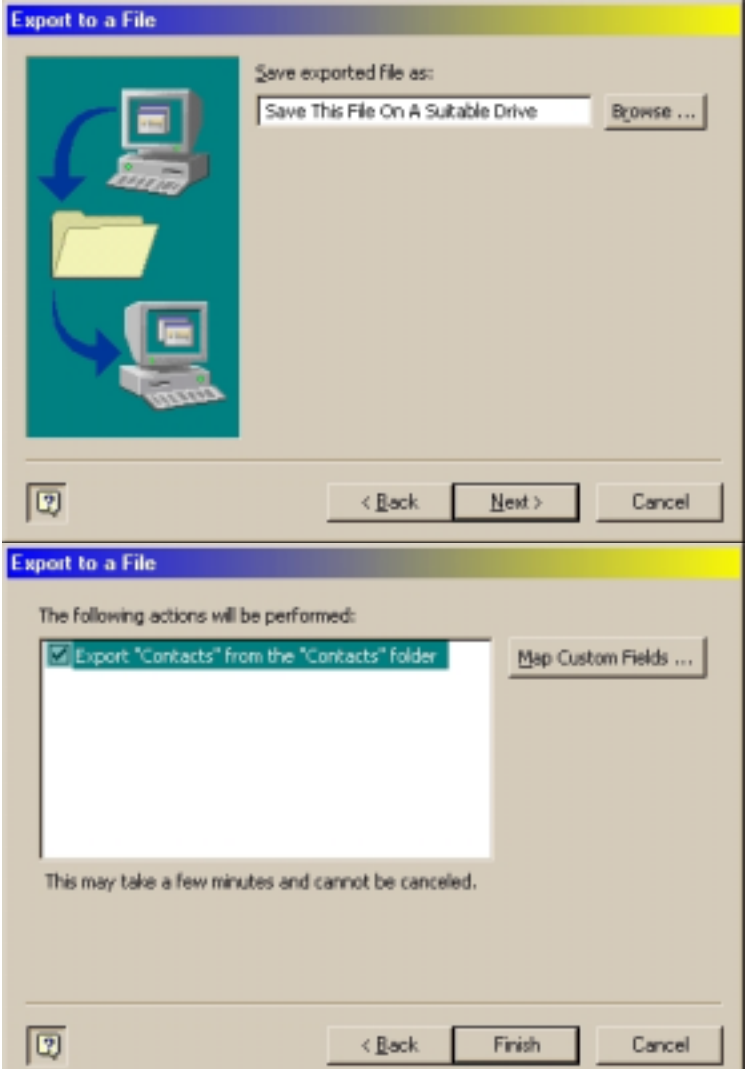

# **Exporting your personal emails folder**

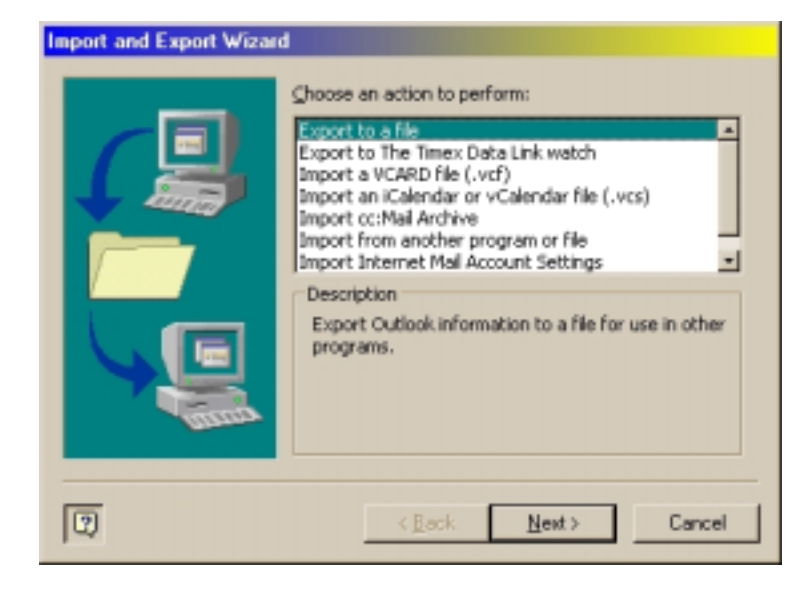

Save the file to an appropriate location.

Follow the instructions.

1. Select  $\rightarrow$  "Next"

Leave the Map Custom Fields set to defaults.

1. Select  $\rightarrow$  "Finish"

Importing the address book is explained in the next section.

- 1. Load up Microsoft Outlook
- 2. Select  $\rightarrow$  File  $\rightarrow$  Import and Export
- 3. Select  $\rightarrow$  "Export to a file"
- 4. Select  $\rightarrow$  "Next"

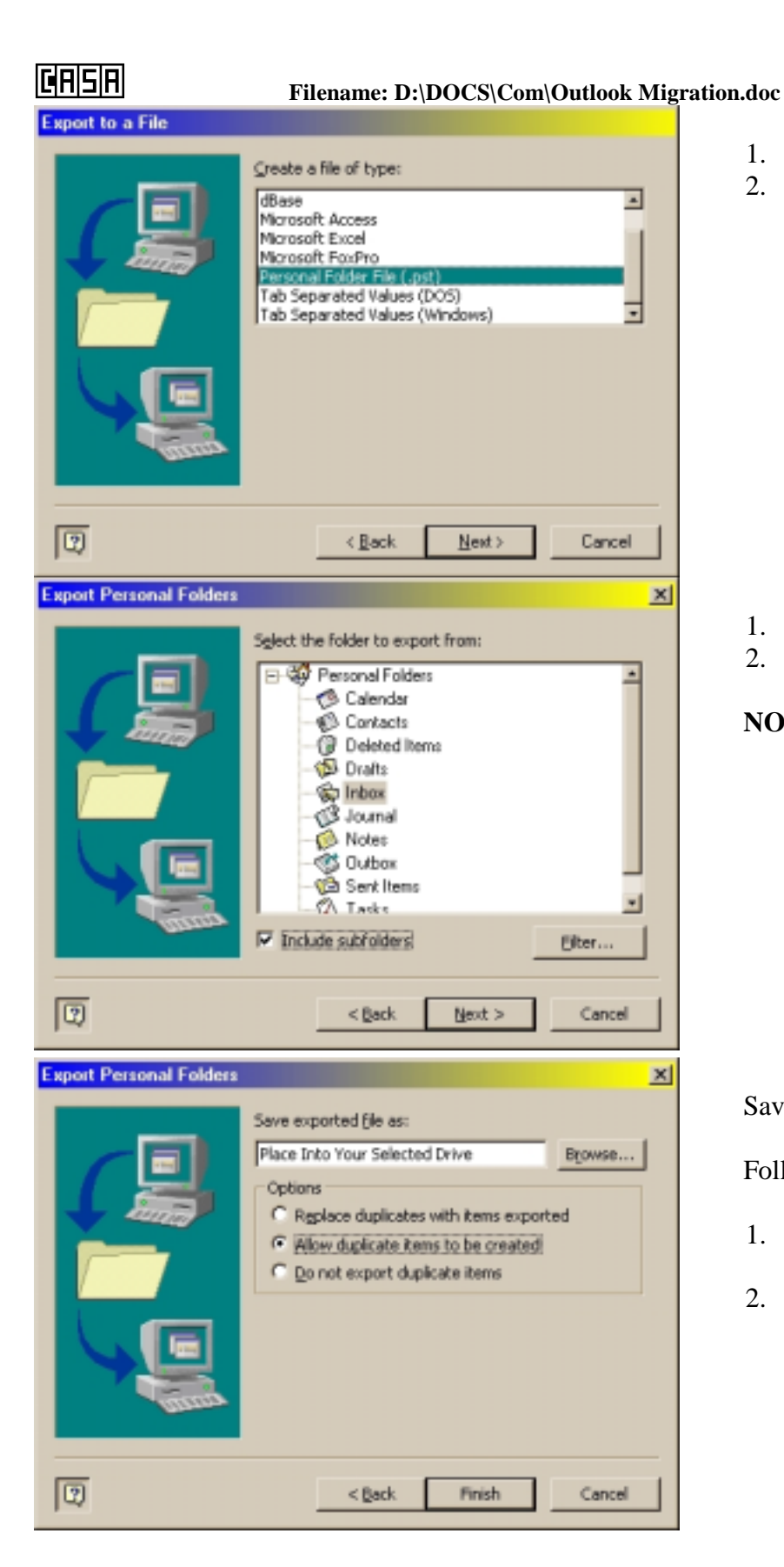

- 1. Select  $\rightarrow$  "Personal Folder File (.pst)"
- 2. Select  $\rightarrow$  "Next"

- 1. Tick  $\rightarrow$  "Include subfolders"
- 2. Select  $\rightarrow$  "Next"

**NOTE:** Ignore the Filter option.

Save the files in the appropriate location.

Follow the instructions:

- 1. Select  $\rightarrow$  "Allow duplicate items to be created"
- 2. Select  $\rightarrow$  "Finish"

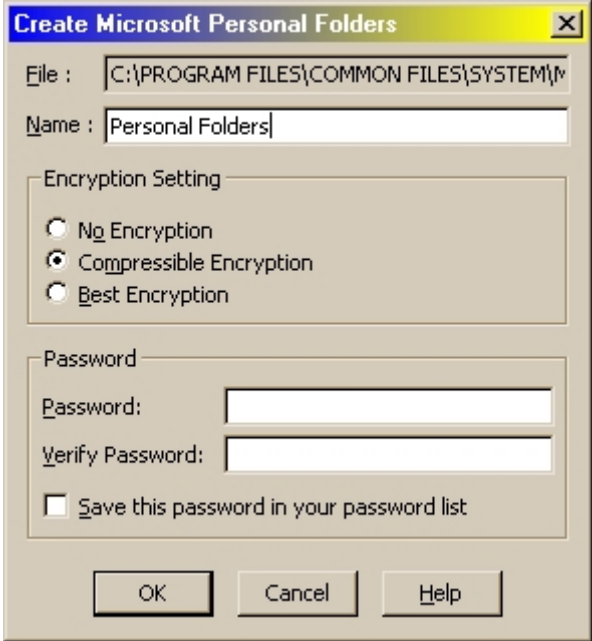

#### **Internet Accounts** 2 X Mail Directory Service **bbg**  $\mathbf{E}$ A1 Туре Connection Account Bemove mail (default) Local Area Network Properties et en Default Import. Export. Set Drder Close **Export Internet Account**  $2x$ <u>te dicide</u> Save in: My Documents My Pictures File name Sample Account.iaf Save Save as type: Trkemet Account Files (".iaf) Ξ Cancel

# **Exporting your email POP3 account settings**

Leave the settings as defaults.

1. Select  $\rightarrow$  "OK"

**NOTE:** Due to the size of your email data, this may take some time. Allow 45 minutes for the process to finish.

- 1. Load up Microsoft Outlook
- 2. Select  $\rightarrow$  Tools  $\rightarrow$  Accounts
- 3. Select the appropriate account
- 4. Select  $\rightarrow$  Export

1. Select  $\rightarrow$  "Save"

Repeat the process if you have more than 1 email account pre-defined.

# **Exporting / Importing Outlook Message Rules**

They are associated with the .rwz extension. What you can do to import / export the message rules is to load up Microsoft Outlook, select the Tools Menu and Rules Wizard. Select the Options button to bring up the Import / Export features.

Now that we've finished exporting, we can now work on how to import these features to a newly installed version of Outlook 2000. Also mind that this export can also work as a back up solution – this is a serious problem due to the loss of important email data through the loss of hard drives.

#### **Import and Export Wizard** Choose an action to perform: Export to a file  $\overline{a}$ Export to The Timex Data Link watch Import a VCARD file (.vcf) Import an iCalendar or vCalendar file (.vcs) Import cc:Mail Archive port from another program or file Import Internet Mail Account Settings  $\cdot$ Description Import data from other programs or files, including ACT!, ECCO, Lotus Organizer, Personal Folders (.PST), Schedule+, Sidelick, database files, text files, and others. 冋 < Back Next > Cancel **Import a File** Select file type to import from: ACT! 2.0 Contact Manager for Windows  $\overline{a}$ ACT! 3.x, 4.0 Contact Manager for Windows Comma Separated Values (DOS) omma Separated Values (Win dBase ECCO 2.0, 3.0, 4.0 Lotus Organizer 1.0, 1.1 비 Lotus Organizer 2.1 ø < Back Next > Cancel

# **Importing Outlooks Emails and Address Book**

- 1. Load up Microsoft Outlook
- 2. Select  $\rightarrow$  File  $\rightarrow$  Import and Export
- 3. Select  $\rightarrow$  "Import from another program or file"
- 4. Select  $\rightarrow$  "Next"

Select  $\rightarrow$  "Comma Separated Values" (Windows)"

Follow the instructions accordingly. Just make sure "Allow duplicates is selected".

**NOTE:** This will be the same process for "Personal Folder Files (.PST)" as well.

# **Importing POP3 Email Accounts**

# **CABLSIA**

#### **Filename: D:\DOCS\Com\Outlook Migration.doc**

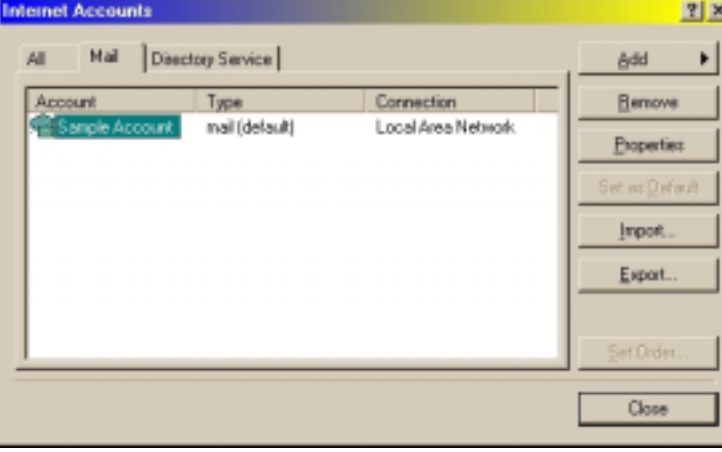

- 1. Load up Microsoft Outlook
- 2. Select  $\rightarrow$  Tools  $\rightarrow$  Accounts
- 3. Select the appropriate account
- 4. Select  $\rightarrow$  Import

Just follow the instructions accordingly and select the exported template. Repeat if necessary.

**NOTE:** Email passwords are not exported for security purposes.

## **Importing other Outlook 2000 settings**

To work with this section, it'd be helpful to look at the start of this document where it outlines the directories used for storing Outlook files. This ensures that importing and exporting is much easier.

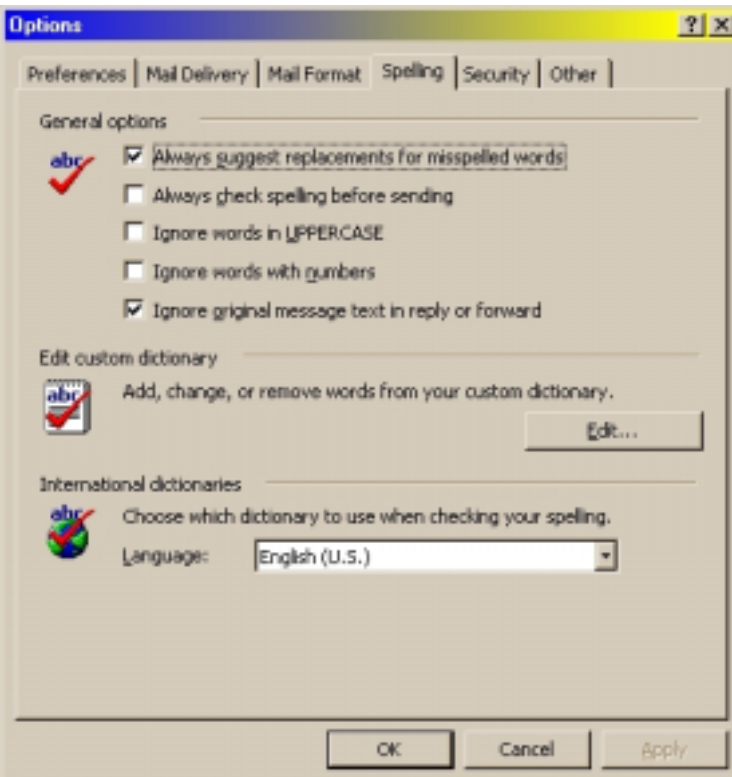

- 1. Select  $\rightarrow$  Tools  $\rightarrow$  Options
- 2. Select  $\rightarrow$  Spelling Tab

Verify the copy was successful by clicking on the Edit button. Your old dictionary should now be in place.

The same applies for Signatures.

1. Select  $\rightarrow$  Mail Format Tab  $\rightarrow$  Signatures

Make sure you back up the entire listed contents listed below, this will ensure you have a complete backup of all your settings for Outlook 2000. You would find these in the directories listed in the method section above.

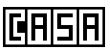

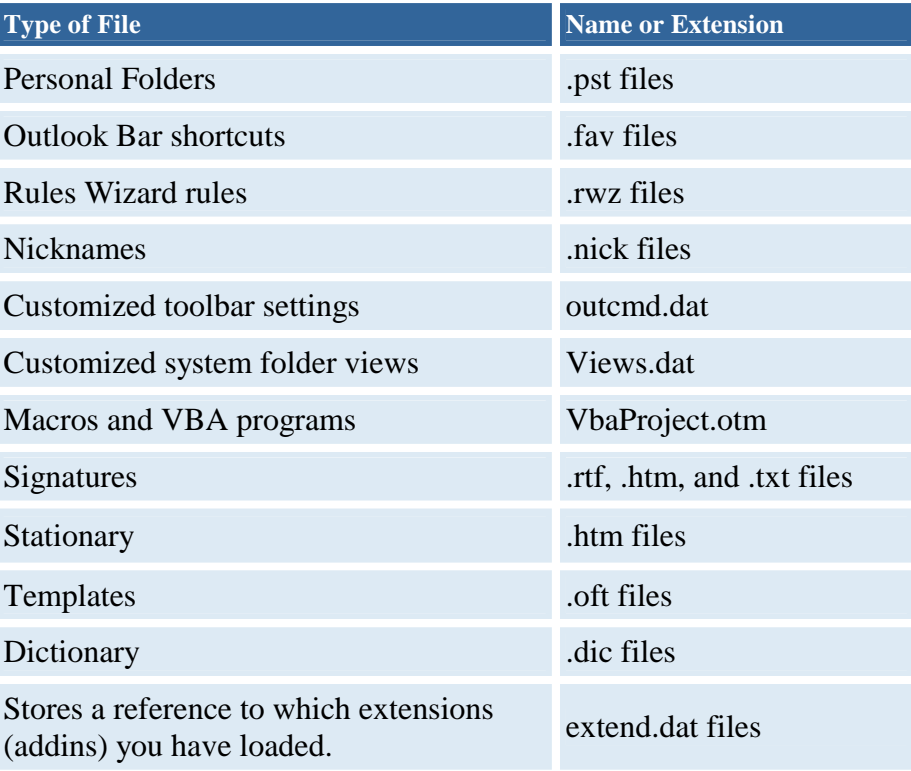

## The following folder should contain most of your settings: **\Winnt\Profiles\<user name>\Application Data \Winnt\Profiles\<user name>\Local Settings\Application Data**

## **Suggestion**

http://www.abf-soft.com/outlook-backup.shtml - This does everything for you above. Assuming it doesn't back up the rules. It works best when used on the same computer.

http://office.microsoft.com/Downloads/2002/Pfbackup.aspx (Microsoft's solution to backing up as .PST files).

http://office.microsoft.com/Downloads/2000/o2ksmsdd.aspx (Stores preferences and options, including custom dictionaries and custom templates as well as AutoCorrect and AutoFormat lists.)

Please take note, this covers backing up Outlook emails, signatures, rules, address book and email accounts. To ensure you have a complete backup, use the table above to backup any other existing files.

### **Verification**

This is mainly a manual self-test and verification that the imports have worked and has the current files as if it was the original data. Checking that the send / receive works with the accounts properly, signatures and dictionary files are now there and finally the address book is functioning properly.